## INSPIRON™

### OPSÆTNINGSVEJLEDNING

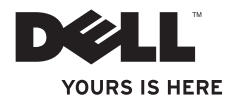

# INSPIRON™

### OPSÆTNINGSVEJLEDNING

Lovmodel: D06D Lovbestemt type: D06D001

### Bemærkninger, forsigtighedsregler og advarsler

BEMÆRK! BEMÆRK! angiver vigtige oplysninger, som kan hjælpe dig med at udnytte computeren optimalt.

FORSIGTIG! FORSIGTIG! angiver risiko for beskadigelse af hardware eller datatab og fortæller dig, hvordan du kan undgå problemet.

ADVARSEL! ADVARSEL! angiver risiko for tingskade, personskade eller død.

#### Oplysningerne i dette dokument kan ændres uden varsel.

#### © 2011 Dell Inc. Alle rettigheder forbeholdes.

\_\_\_\_\_\_\_\_\_\_\_\_\_\_\_\_\_\_

Enhver form for gengivelse uden skriftlig tilladelse fra Dell Inc. er strengt forbudt.

Varemærker, der er brugt i teksten: Dell™, DELL-logoet, Inspiron™, Solution Station™ og DellConnect™ er varemærker tilhørende Dell Inc. Intel®, Celeron® og Pentium® er registrerede varemærker, og Core™ er et varemærke tilhørende Intel Corporation i USA og andre lande. Microsoft®, Windows® og Windows startknappen er enten varemærker eller registrerede varemærker tilhørende Microsoft Corporation i USA og/eller andre lande. Blu-ray Disc™ er et varemærke tilhørende Blu-ray Disc Association. Bluetooth® er et registeret varemærke, som ejes af Bluetooth SIG, Inc. og bruges af Dell under licens.

Andre varemærker og varenavne, der anvendes i dette dokument, kan være varemærker og varenavne tilhørende deres respektive ejere. Dell Inc. frasiger sig enhver form for ejendomsret til andre varemærker og -navne tilhørende andre.

#### 2011 - 03 Rev. A00

### Indhold

### [Opsætning af din](#page-6-0)

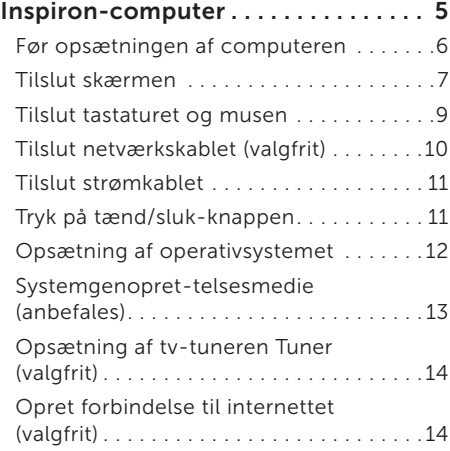

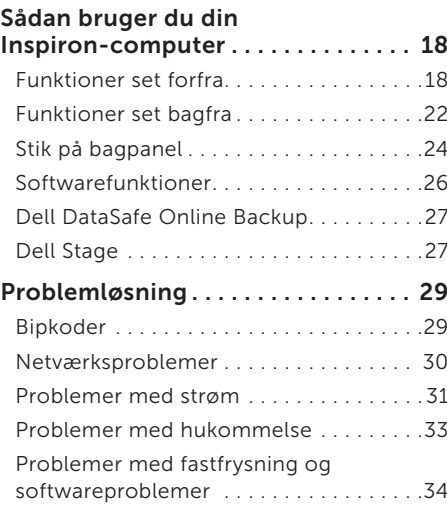

#### Indhold

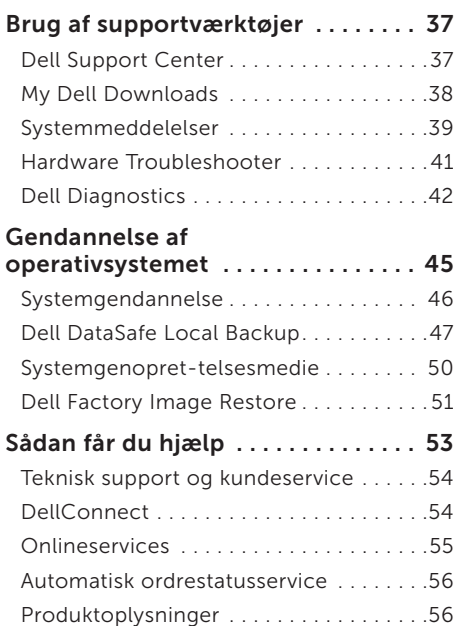

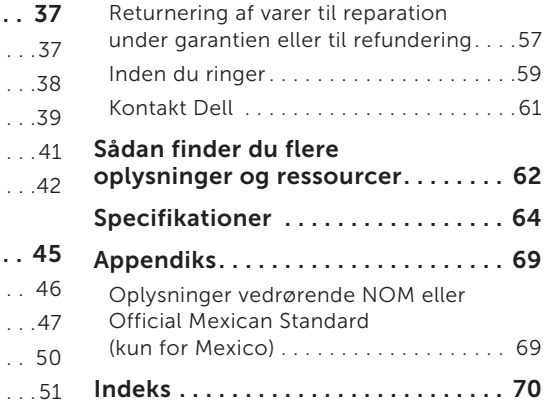

## <span id="page-6-0"></span>Opsætning af din Inspiron-computer

Dette afsnit indeholder oplysninger om opsætning af din bærbare Dell Inspiron 620s-pc.

ADVARSEL! Inden du går i gang med de procedurer, som beskrives i dette afsnit, skal du læse de sikkerhedsanvisninger, der fulgte med computeren. Du kan finde yderligere oplysninger om best practices for sikkerhed på webstedet Regulatory Compliance på www.dell.com/regulatory\_compliance.

### <span id="page-7-0"></span>Før opsætningen af computeren

Placer computeren på en plan overflade et sted, hvor der er nem adgang til en strømkilde og tilstrækkelig ventilation.

Hvis luftgennemstrømningen omkring computeren hæmmes, kan den blive overophedet. Du kan forebygge overophedning ved at sikre, at der er mindst 10,2 cm fri plads bag computeren og mindst 5,1 cm til hver af siderne. Placer aldrig en tændt computer i et aflukket rum, f.eks. et skab eller en skuffe.

### <span id="page-8-0"></span>Tilslut skærmen

Hvis du har købt det valgfri grafikkort, skal du tilkoble skærmen ved hjælp af stikket på det separate grafikkort. Ellers skal du tilkoble skærmen ved hjælp af enten det integrerede VGAeller HDMI-stik.

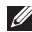

**BEMÆRK!** De integrerede VGA- og HDMI-stik er deaktiverede, hvis computeren har et separat grafikkort.

Brug det relevante kabel ud fra de stik, som er tilgængelige på computeren og skærmen. Det kan være nødvendigt at bruge en relevant adapter (DVI-til-VGA-adapter eller HDMI-til-DVI-adapter) for at koble skærmen til det separate grafikkort, hvis stikket på skærmen og det separate grafikkort er forskellige.

Du kan købe DVI-til-VGA-adapteren, HDMI-til-DVI-adapteren og yderligere HDMI- og DVIkabler på www.dell.com.

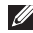

**BEMÆRK!** Når der kun tilsluttes en enkelt skærm, skal skærmen KUN tilsluttes ET af stikkene på computeren.

BEMÆRK! Din computer understøtter Intel funktionen til flere skærme (deaktiveret som standard). Denne funktion gør det muligt at koble computeren til mere end én skærm på samme tid. Hvis du vil aktivere denne funktion, skal du gå ind i systemkonfigurationsværktøjet (BIOS) og angive Intel funktionen til flere skærme til Auto i sektionen til avanceret grafikkonfiguration.

#### Opsætning af din Inspiron-computer

Tabellen nedenfor viser en oversigt over tilgængelige stik på computeren og skærmen.

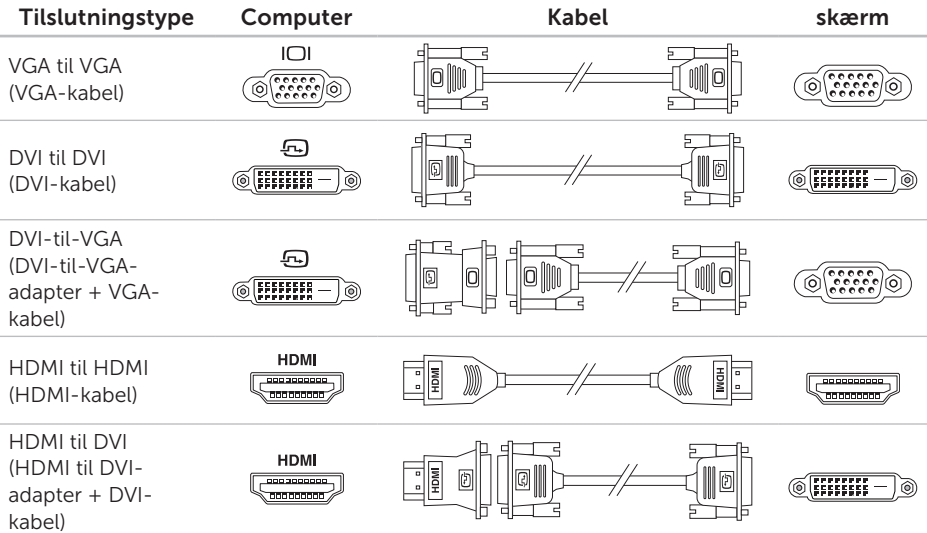

### <span id="page-10-0"></span>Tilslut tastaturet og musen

Sæt USB-tastaturet og -musen i USB-stikkene på computerens bagpanel.

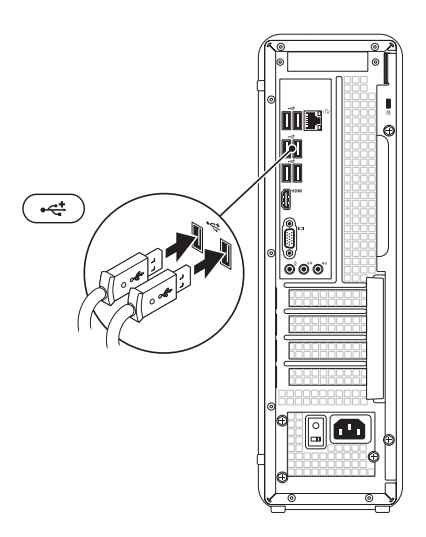

<span id="page-11-0"></span>Opsætning af din Inspiron-computer

### Tilslut netværkskablet (valgfrit)

En netværksforbindelse er ikke påkrævet til at fuldføre opsætningen af computeren, men hvis du har en eksisterende netværks- eller internetforbindelse, der bruger en kabelforbindelse (f.eks. en bredbåndsforbindelse eller et Ethernet-stik), kan du tilslutte den nu.

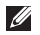

**BEMÆRK!** Tilslut kun et Ethernetkabel (RJ45-stik) til netværksstikket. Sæt ikke en telefonledning (RJ11-stik) i netværksstikket.

Hvis du vil koble computeren til et netværk eller en bredbåndsenhed, skal du koble den ene ende af netværkskablet til en netværksport eller bredbåndsenhed. Kobl den anden ende af netværkskablet til netværksstikket (RJ45-stikket) på computerens bagpanel. Et klik angiver, at netværkskablet er tilsluttet korrekt.

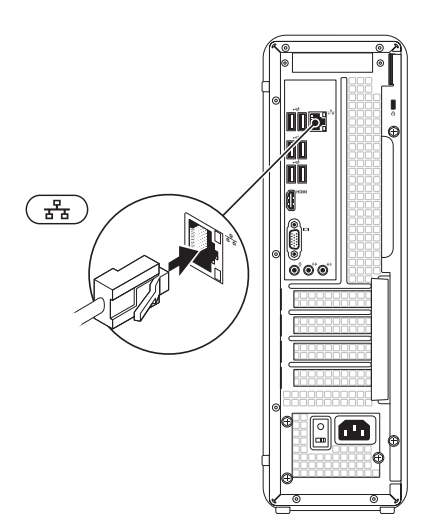

### <span id="page-12-0"></span>Tilslut strømkablet Tryk på tænd/sluk-knappen

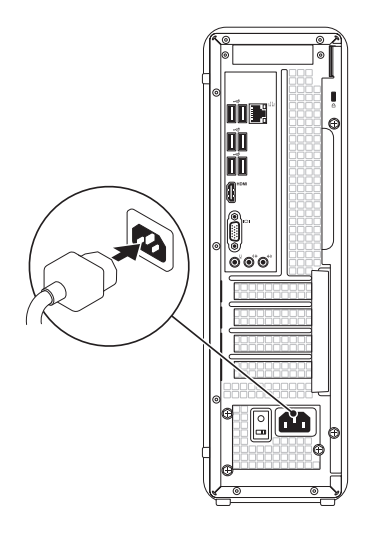

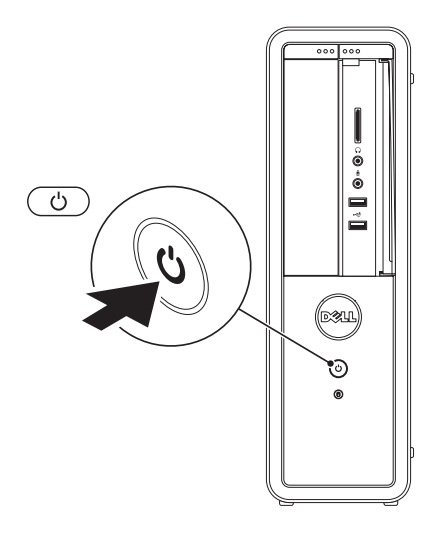

### <span id="page-13-0"></span>Opsætning af operativsystemet

Dell-computeren er forudkonfigureret med Microsoft Windows operativsystemet. Følg vejledningen på skærmen for at konfigurere Windows første gang. Disse trin er obligatoriske og kan tage noget tid at gennemføre. Windowsinstallationsskærmbillederne fører dig gennem forskellige procedurer, herunder accept af licensaftaler, konfiguration af indstillinger og opsætning af en internetforbindelse.

FORSIGTIG! Afbryd ikke

operativsystemets konfigurationsproces. Dette kan medføre, at computeren ikke kan bruges, og at du skal geninstallere operativsystemet.

- BEMÆRK! Hvis du vil sikre dig, at computeren fungerer optimalt, anbefales det, at du henter og installerer det nyeste BIOS og de nyeste drivere til computeren, som findes på support.dell.com.
- BEMÆRK! Du kan finde flere oplysninger  $\mathscr{M}$ om operativsystemet og funktionerne på support.dell.com/MyNewDell.

### <span id="page-14-0"></span>Systemgenoprettelsesmedie (anbefales)

BEMÆRK! Det anbefales, at du opretter et  $\mathscr{M}$ systemgenoprettelsesmedie i forbindelse med konfigurationen af Microsoft Windows.

Systemgenoprettelsesmediet kan bruges til at gendanne computeren til den oprindelige tilstand, som den havde, da du købte den, uden at datafilerne påvirkes (uden brug af disken med *operativsystemet*). Du kan bruge systemgenoprettelsesmediet, hvis computeren ikke længere fungerer som ønsket på grund af ændringer, du har foretaget til hardwaren, softwaren, driverne eller andre systemindstillinger.

Når du skal oprette et

systemgenoprettelsesmedie, skal du bruge følgende:

• Dell DataSafe Local Backup

- USB-nøgle med mindst 8 GB kapacitet eller en dvd-r/dvd+r-disk eller en Blu-ray Disc
- **BEMÆRK!** Dell DataSafe Local Backup understøtter ikke genskrivbare diske.

Sådan opretter du et systemgenoprettelsesmedie:

- 1. Sæt disken eller USB-nøglen i computeren.
- 2. Klik på Start <sup>49</sup>→ All Programmer→ Dell DataSafe Local Backup.
- 3. Klik på Create Recovery Media (Opret genoprettelsesmedie).
- 4. Følg vejledningen på skærmen
- BEMÆRK! Du kan finde oplysninger om brugen af systemgenoprettelsesmediet under "Systemgenoprettelsesmedie" på side [50.](#page-51-1)

### <span id="page-15-0"></span>Opsætning af tv-tuneren Tuner (valgfrit)

BEMÆRK! TV-tunerens tilgængelighed varierer muligvis, afhængigt af området.

Sådan opsættes tv-tuneren:

- 1. Kobl tv'et/det digitale antennekabel eller kabeladapteren til antenneindgangen på computeren.
- 2. Tænd computeren.
- 3. Klik på Start → Alle programmer→ Windows Media Center→ Opgaver→ Indstillinger $\rightarrow$  TV
- 4. Følg vejledningen på skærmen.

### Opret forbindelse til internettet (valgfrit)

Hvis du vil oprette forbindelse til internettet, skal du bruge et modem eller en netværksforbindelse samt en internetudbyder (ISP).

Hvis du ikke har købt et eksternt USB-modem eller en trådløs WLAN-adapter som en del af den oprindelige ordre, kan du købe et modem eller en adapter på www.dell.com.

#### Opsætning af en kabelbaseret internetforbindelse

- Hvis du bruger en modemforbindelse. skal du slutte telefonledningen til det eksterne USB-modem (som er valgfrit) og telefonstikket i væggen, før du konfigurerer internetforbindelsen.
- • Hvis du bruger en DSL- eller kabel-/ satellitmodemforbindelse, skal du kontakte internetudbyderen for at få hjælp til installationen.

Fuldfør opsætningen af den kabelbaserede internetforbindelse ved at følge vejledningen under "Opsætning af internetforbindelse" på side [15](#page-16-0).

#### <span id="page-16-1"></span>Opsætning af en trådløs forbindelse

**BEMÆRK!** Se dokumentationen, der fulgte med routeren, for at opsætte den trådløse router.

Inden du kan bruge den trådløse internetforbindelse, skal du oprette forbindelse til den trådløse router.

Sådan opretter du forbindelse til en trådløs router:

- 1. Gem og luk alle åbne filer, og afslut alle åbne programmer.
- 2. Klik på Start → Kontrolpanel.
- 3. Skriv netværk i søgefeltet, og klik derefter på Netværks- og delingscenter→ Opret forbindelse til et netværk.
- 4. Følg vejledningen på skærmen for at fuldføre opsætningen.

#### <span id="page-16-0"></span>Opsætning af en internetforbindelse

Internetudbydere og -tjenester varierer fra land til land. Kontakt internetudbyderen for at få oplysninger om, hvilke tjenester der er tilgængelige i dit land.

Hvis du ikke kan oprette forbindelse til internettet, men tidligere har kunnet gøre det uden problemer, kan det skyldes, at internetudbyderens tjeneste er nede. Kontakt internetudbyderen for at kontrollere dennes driftsstatus, eller forsøg at oprette forbindelse igen senere.

Hav oplysningerne fra internetudbyderen klar. Hvis du ikke har en internetudbyder, kan du få hjælp til at finde en i guiden Opret forbindelse til internettet.

Opsætning af din Inspiron-computer

Sådan opretter du internetforbindelse:

- 1. Gem og luk alle åbne filer, og afslut alle åbne programmer.
- 2. Klik på Start → Kontrolpanel.
- 3. Skriv netværk i søgefeltet, og klik på Netværks- og delingscenter→ Konfigurer en forbindelse eller et netværk→ Opret forbindelse til internettet.

Vinduet Opret forbindelse til internettet vises.

- **BEMÆRK!** Hvis du ikke ved, hvilken forbindelse du skal vælge, skal du klikke på **Hiælp mig med at vælge** eller kontakte din internetudbyder.
- 4. Følg vejledningen på skærmen, og fuldfør opsætningen ved hjælp af de konfigurationsoplysninger, du har modtaget fra internetudbyderen.

Opsætning af din Inspiron-computer

## <span id="page-19-0"></span>Sådan bruger du din Inspiron-computer

Dette afsnit indeholder oplysninger om Inspiron-computerens funktioner.

### Funktioner set forfra

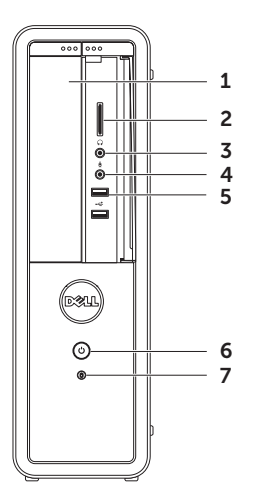

- 1 Optisk drev Afspiller eller optager cd'er, dvd'er og Blu-ray-diske (ekstraudstyr).
- 2 Media Card Reader Giver adgang til en hurtig og praktisk metode til at få vist og dele digitale fotos, musik og videoer, der er gemt på et mediekort.
- $3 \mid \theta$  Hovedtelefonstik Tilslutter til hovedtelefoner.

BEMÆRK! For at tilslutte en forstærket højttaler eller et lydsystem skal du bruge line-out-stikket bag på computeren.

 $4 \mid \Psi \mid$  Mikrofon- eller line-in-stik – Tilslutter en mikrofon eller sender et signal til brug med lydprogramme.

5  $|\mathbf{C}|\rightleftharpoons$  USB 2.0-stik (2) – Tilslutter en USB-enhed som f.eks. mus, tastatur, printer, eksternt drev eller MP3-afspiller.

#### $6 \cup$  Tænd/sluk-knap og indikator –

Tænder eller slukker computeren, når der trykkes på den. Indikatoren i midten af knappen angiver strømtilstanden:

- Fra Computeren er enten slukket. i dvaletilstand eller modtager ikke strøm.
- • Konstant hvid Computeren er tændt.
- • Konstant orange Computeren er i dvaletilstand, eller der kan være problemer med systemkortet eller strømforsyningen. Kontakt Dell (se "Kontakt Dell" på side [61\)](#page-62-1) for at få hjælp.
- Blinkende orange Der er muligvis et problem enten med systemkortet eller strømforsyningen. Kontakt Dell (se "Kontakt Dell" på side [61](#page-62-1)) for at få hjælp.

BEMÆRK! Du kan finde oplysninger om strømproblemer under "Problemer med strøm" på side [31.](#page-32-1)

- $7 \mid \Box \mid$ Indikator for harddiskaktivitet Tændes, når computeren læser eller skriver data. En blinkende hvid indikator angiver aktivitet på harddisk.
	- FORSIGTIG! I forbindelse med at undgå datatab bør du aldrig slukke computeren, mens lyset for aktivitet på harddisken blinker.

Sådan bruger du din Inspiron-computer

### <span id="page-23-0"></span>Funktioner set bagfra

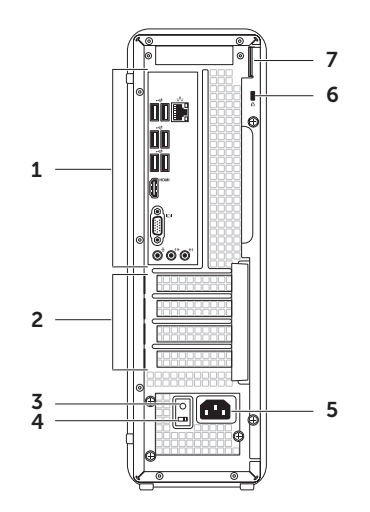

Sådan bruger du din Inspiron-computer

- 1 Stik på bagpanel Til tilslutning af USB-, lyd- og videoenheder og andre enheder i de relevante stik.
- 2 Pladser til udvidelseskort Pladser til eventuelle PCI Express-kort, der er installeret.
- 3 Indikator for strømforsyning Angiver tilgængelig strøm til strømforsyning.

BEMÆRK! Indikatoren for strømforsyning er muligvis ikke tilgængelig på alle computere.

- 4 Kontakt til skift af spænding Til valg af den korrekte nominelle spænding for dit område.
- 5 Strømstik Til tilslutning af strømkablet. Udseendet på dette stik kan variere.

6 Sikkerhedskabelplads – Bruges til at slutte et sikkerhedskabel til computeren.

BEMÆRK! Inden du køber et sikkerhedskabel, skal du kontrollere, at det passer ind i pladsen til sikkerhedskablet på computeren.

7 Hængelåsringe – Gør det muligt at fastgøre en standardhængelås for at forhindre uautoriseret adgang til computerens indvendige dele.

### <span id="page-25-0"></span>Stik på bagpanel

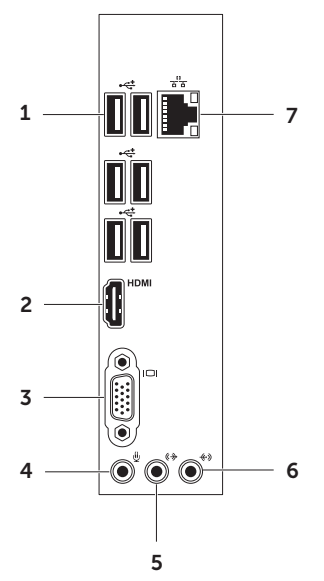

- $1 \left| \frac{1}{1} \right|$  USB 2.0-stik (6) Tilslutter en USB-enhed som f.eks. mus, tastatur, printer, eksternt drev eller MP3-afspiller.
- $2$   $|\text{HDM}|$  HDMI-stik Opretter forbindelse til HDMI-stik på skærmen eller tv'et.
- $3$   $\Box$  VGA-stik Bruges til at tilslutte en skærm eller en projektor.
- Mikrofonstik Tilslutter en mikrofon til tale eller til et lydkabel til lydinput.
- $5 \frac{(\theta + \theta)}{2}$  H/V-linjeudgang (front) Til tilslutning af fronthøjttalere til V/H-surround.
- $\left[\frac{1}{2}\right]$  Linieindgang Til tilslutning af en optage-/afspilningsenhed, f.eks. en mikrofon, en kassetteafspiller, en cd-afspiller eller en videobåndoptager.

Sådan bruger du din Inspiron-computer

 $7\left[\frac{9}{4\pi^{2}}\right]$ Netværksstikog indikator – Til tilslutning af computeren til en netværks- eller bredbåndsenhed, hvis du bruger et kabelforbundet netværk. De to indikatorer ved siden af stikket angiver status og aktivitet for en kabelbaseret netværksforbindelse.

### <span id="page-27-0"></span>Softwarefunktioner

#### Produktivitet og kommunikation

Du kan bruge computeren til at fremstille præsentationer, brochurer, lykønskningskort, foldere og regneark. Du kan også redigere og vise digitale fotografier og billeder. Din indkøbsordre indeholder oplysninger om, hvilken software der er installeret på computeren.

Når du har oprettet forbindelse til internettet, kan du få adgang til websteder, oprette en e-mail-konto samt overføre og hente filer.

#### Underholdning og multimedier

Du kan bruge computeren til at se videoer, spille spil, oprette dine egne cd'er/dvd'er/ Blu-ray Discs (valgfri) samt lytte til musik og radiostationer. Det optiske diskdrev understøtter muligvis flere forskellige medieformater, herunder cd'er, dvd'er og Blu-ray Discs (ekstraudstyr).

Du kan hente eller kopiere billeder og videofiler fra bærbare enheder, f.eks. digitalkameraer og mobiltelefoner. Software (valgfri) giver dig mulighed for at organisere og oprette musik- og videofiler, som kan optages på disk, gemmes på bærbare produkter som MP3-afspillere og håndholdte underholdningsenheder eller afspilles og vises direkte på tv, projektor og hiemmebiografudstyr.

### <span id="page-28-0"></span>Dell DataSafe Online Backup

- BEMÆRK! Dell DataSafe Online er muligvis ikke tilgængelig i alle områder.
- **BEMÆRK!** Det anbefales at anvende en bredbåndsforbindelse med høje upload-/ downloadhastigheder.

Dell DataSafe Online er en automatisk service til sikkerhedskopiering og gendannelse, som hjælper med at beskytte dine data og andre vigtige filer mod katastrofale hændelser. f.eks. tyveri, brand eller naturkatastrofer. Du kan få adgang til Dell DataSafe Online på din computer ved hjælp af en konto med tilhørende adgangskode. Du kan finde flere oplysninger på DellDataSafe.com.

Sådan planlægger du sikkerhedskopiering:

- 1. Dobbeltklik på ikonet Dell DataSafe Online i meddelelsesområdet på skrivebordet.
- 2. Følg vejledningen på skærmen.

### Dell Stage

Dell Stage-softwaren giver adgang til dine yndlingsmedier og multi-touch-programmer.

Du starter Dell Stage ved at klikke på

Start  $\leftrightarrow$  Alle programmer→ Dell Stage→ Dell Stage.

**BEMÆRK!** Nogle af programmerne i Dell Stage kan også åbnes fra menuen Alle programmer.

Du kan tilpasse Dell Stage som følger:

- • Omarranger en programgenvej Klik på og hold programgenvejen, indtil den blinker, og træk den derefter til en ønsket placering i Dell Stage.
- • Minimer Træk Dell Stage-vinduet ned på skærmen.
- • Tilpas Klik på indstillingsikonet, og vælg derefter den ønskede funktion.

Sådan bruger du din Inspiron-computer

Følgende programmer er tilgængelige i Dell Stage:

- **BEMÆRK!** Nogle er programmerne er muligvis ikke tilgængelige afhængig af dine valg, da du købte computeren.
- Music Afspil musik, eller søg i dine musikfiler efter album, kunstner eller sangtitel. Du kan også lytte til internetradiostationer fra hele verden. Det valgfri Napster-program gør det muligt at hente sange, når der er forbindelse til internettet.
- Documents Giver hurtig adgang til mappen Dokumenter på computeren.
- $\bullet$  PHOTO Se, organiser eller rediger dine billeder. Du kan oprette diasshows og samlinger af dine billeder og overføre dem til Facebook eller Flickr, når der er forbindelse til internettet.
- • Dell Web Viser eksempler på op til fire af dine foretrukne internetsider. Klik på eksemplet for at åbne internetsiden i webbrowseren.
- VIDEO Se videoer. Det valgfri CinemaNow-program gør det muligt at købe eller leje film og tv-serier, når der er forbindelse til internettet.
- SHORTCUTS Giver hurtig adgang til de programmer, som du bruger ofte.
- • Web Tile Viser eksempler på op til fire af dine foretrukne internetsider. Her kan du tilføje, redigere eller slette et eksempel på en internetside. Klik på eksemplet for at åbne internetsiden i webbrowseren. Du kan også oprette flere Web Tiles via Apps Gallery.

### <span id="page-30-0"></span>Problemløsning

Dette afsnit indeholder oplysninger om fejlfinding af problemer på computeren. Hvis du ikke kan løse problemet ved hjælp af de efterfølgende anvisninger, kan du finde flere oplysninger under "Brug af supportværktøjer" på side [37](#page-38-1) eller "Kontakt Dell" på side [61.](#page-62-1)

ADVARSEL! Kun uddannede servicemedarbejdere må fierne computerens dæksel. Se *Servicehåndbog* på support.dell.com/manuals for at få udvidet servicevejledning.

### Bipkoder

Computeren kan udsende en serie af bip under start, hvis der er fejl eller problemer. Denne række bip, også kaldet en bipkode, identificerer et problem. Sker dette, skal du skrive bipkoden ned og kontakte Dell (se "Kontakt Dell" på side [61](#page-62-1)) for at få hjælp.

BEMÆRK! Hvis du vil udskifte dele, kan du finde flere oplysninger i *Servicehåndbogen* på support.dell.com/manuals.

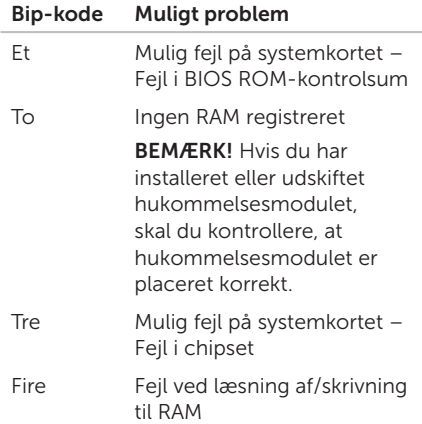

#### <span id="page-31-0"></span>Problemløsning

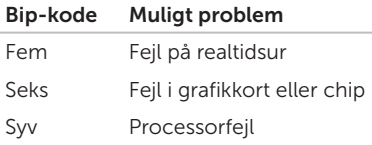

### Netværksproblemer

#### Trådløs forbindelse

Hvis netværksforbindelsen er afbrudt – Den trådløse router er offline, eller den trådløse funktion er blevet deaktiveret på computeren.

- • Kontroller, at den trådløse router er tændt og sluttet til datakilden (kabelmodem eller netværkshub).
- • Opret forbindelse til den trådløse router igen (se "Opsætning af en trådløs forbindelse" på side [15](#page-16-1)).
- • Den trådløse forbindelse er muligvis blokeret eller afbrudt på grund af interferens. Prøv at flytte computeren tættere på den trådløse router.

#### <span id="page-32-0"></span>Kabelbaserede forbindelser

#### Hvis netværksforbindelsen mistes –

Netværkskablet sidder løst eller er beskadiget.

- • Kontroller, at netværkskablet er tilsluttet og ikke beskadiget.
- • Forbindelsesindikatoren på det integrerede netværksstik gør det muligt at kontrollere, at forbindelsen fungerer samt få vist oplysninger om status:
	- Grøn (venstre) Der er en god forbindelse mellem et 10/100 Mbps netværk og computeren.
	- Orange (venstre) Der er en god forbindelse mellem et 1000 Mbps netværk og computeren.
	- Slukket Pc'en finder ikke en fysisk forbindelse til netværket.
- BEMÆRK! Forbindelsesindikatoren  $\mathscr{M}$ på netværksstikket viser kun status for den kabelbaserede forbindelse. Forbindelsesindikatoren angiver ikke status for trådløse forbindelser.

### <span id="page-32-1"></span>Problemer med strøm

#### Hvis strømindikatoren er slukket –

Computeren er i dvaletilstand eller slukket, eller den modtager ikke strøm.

- • Tryk på tænd/sluk-knappen. Computeren genoptager normal drift, hvis den er slukket eller i dvaletilstand.
- • Sæt strømkablet i strømstikket bag på computeren og i stikkontakten igen.
- • Hvis computeren er sluttet til en stikdåse, skal du kontrollere, at stikdåsen er tilsluttet en stikkontakt og at der er tændt for den.
- • Omgå midlertidigt strømbeskyttelsesenheder, strømskinner og forlængerledninger for at kontrollere, at computeren tændes, som den skal.
- • Kontroller, at stikkontakten virker, ved at teste den med et andet apparat, f.eks. en lampe.

#### Problemløsning

- • Kontroller, at indikatoren for strømforsyning bag på computeren lyser. Hvis indikatoren er slukket, er der muligvis problemer med strømforsyningen eller strømkablet.
- • Hvis problemet fortsætter, skal du kontakte Dell (se "Kontakt Dell" på side [61](#page-62-1)).

#### Hvis strømindikatoren lyser konstant hvid, og computeren ikke reagerer – Skærmen er muligvis ikke tilsluttet, eller den er ikke tændt.

- • Kontroller, at skærmen er korrekt tilsluttet – Sluk og tænd for den igen.
- • Hvis problemet fortsætter, skal du kontakte Dell (se "Kontakt Dell" på side [61](#page-62-1)).

#### Hvis strømindikatoren lyser konstant orange –

Computeren er i dvaletilstand, eller der kan være problemer med systemkortet eller strømforsyningen.

• Tryk på en tast på tastaturet, flyt den tilsluttede mus eller tryk på tænd/slukknappen for at genoptage den normale drift.

• Hvis problemet fortsætter, skal du kontakte Dell (se "Kontakt Dell" på side [61](#page-62-1)).

#### Hvis strømindikatoren blinker gult –

Computeren har registreret en fejl under POST. Der er muligvis problemer med systemkortet eller strømforsyningen. Kontakt Dell for at få hjælp (se "Kontakt Dell" på side [61\)](#page-62-1).

Hvis der er interferens, som forhindrer modtagelse på computeren – Et uønsket signal afbryder eller blokerer andre signaler og skaber interferens. Mulige årsager til interferens omfatter:

- • Forlængerledninger til strøm, tastatur og mus.
- • Der er sluttet for mange enheder til en strømskinne.
- • Der er sluttet flere strømskinner til den samme stikkontakt.

### <span id="page-34-0"></span>Problemer med hukommelse

#### Hvis der vises en meddelelse om utilstrækkelig hukommelse –

- • Gem og luk alle åbne filer, og afslut alle åbne programmer, som du ikke bruger, for at se, om det løser problemet.
- • Du kan finde oplysninger om minimumkravene til hukommelse i dokumentationen til softwaren. Installer eventuelt mere hukommelse (se *Servicehåndbogen* på support.dell.com/manuals).
- • Sæt hukommelsesmodulerne i igen (se *Servicehåndbog* på support.dell.com/manuals) for at sikre. at computeren kommunikerer med hukommelsen.
- • Hvis problemet fortsætter, skal du kontakte Dell (se "Kontakt Dell" på side [61](#page-62-1)).

#### Hvis der er andre problemer med hukommelsen –

- • Kontroller, at du følger retningslinjerne for installation af hukommelse (se *Servicehåndbogen* på support.dell.com/manuals).
- • Kontroller, at hukommelsesmodulet er kompatibelt med computeren. Computeren understøtter DDR3 hukommelse. Du kan finde flere oplysninger om, hvilken type hukommelse, computeren understøtter, under "Specifikationer" på side [64.](#page-65-1)
- • Kør Dell Diagnostics (se "Dell Diagnostics" på side [42\)](#page-43-1).
- • Sæt hukommelsesmodulerne i igen (se *Servicehåndbog* på support.dell.com/manuals) for at sikre. at computeren kommunikerer med hukommelsen.
- • Hvis problemet fortsætter, skal du kontakte Dell (se "Kontakt Dell" på side [61](#page-62-1)).

### <span id="page-35-0"></span>Problemer med fastfrysning og softwareproblemer

Hvis computeren ikke starter – Kontroller, at strømkablet er korrekt sluttet til computeren og til stikkontakten.

#### Hvis et program holder op med at reagere – Afslut programmet:

- 1. Tryk på <Ctrl><Skift><Esc> samtidigt.
- 2. Klik på Programmer.
- 3. Klik på det program, der ikke længere reagerer.
- 4. Klik på Afslut job.

#### Hvis et program går ned gentagne gange –

Se dokumentationen til softwaren. Fjern eventuelt programmet, og installer det igen.

**BEMÆRK!** Installationsoplysninger for software er normalt indeholdt i dokumentationen til softwaren eller på en cd.

#### Hvis computeren holder op med at svare, eller der vises et ensfarvet blåt skærmbillede –

#### FORSIGTIG! Du kan miste data, hvis du ikke kan lukke operativsystemet.

Hvis du ikke kan få en reaktion ved at trykke på en tast på tastaturet eller ved at bevæge musen, skal du trykke på og holde tænd/ sluk-knappen nede i 8-10 sekunder (indtil computeren slukkes) og derefter tænde computeren.
#### Hvis et program er udviklet til et tidligere Microsoft Windows operativsystem – Kør

guiden Programkompatibilitet. Guiden Programkompatibilitet konfigurerer et program, så det kører i et miljø, der svarer til en tidligere version af et Microsoft Windows operativsystem.

Sådan kører du guiden Programkompatibilitet:

- 1. Klik på Start + Kontrolpanel→ Programmer→ Brug et ældre program med denne version af Windows.
- 2. Klik på Næste på startskærmbilledet.
- 3. Følg vejledningen på skærmen.

#### Hvis der er andre softwareproblemer –

- Start med at sikkerhedskopiere dine filer.
- • Undersøg harddisken eller cd'erne for virus ved hjælp af et antivirusprogram.
- • Gem og luk alle åbne filer eller programmer, og luk computeren fra menuen Start
- • Se dokumentationen til softwaren, eller kontakt softwareproducenten for at få oplysninger om fejlfinding:
	- Kontroller, at programmet er kompatibelt med det operativsystem, der er installeret på computeren.
	- Kontroller, at computeren opfylder de minimumkrav til hardwaren, som er en forudsætning for at køre softwaren. Du kan finde flere oplysninger i dokumentationen til softwaren.
	- Kontroller, at programmet er installeret og konfigureret rigtigt.

#### Problemløsning

- Kontroller, at enhedsdriverne ikke er i konflikt med programmet.
- Fjern eventuelt programmet, og installer det igen.
- Skriv eventuelle fejlmeddelelser ned, så du kan få bedre fejlfindingssupport, når du kontakter Dell.

# Brug af supportværktøjer

# <span id="page-38-0"></span>Dell Support Center

Al den support, du har behov for – samlet på ét sted.

Dell Support Center leverer systemadvarsler. forslag til forbedring af ydeevnen, systemoplysninger og links til andre Dellværktøjer samt diagnosticeringsservices.

Hvis du vil starte programmet, skal du klikke på Start  $\leftrightarrow$  Alle programmer→ Dell→ Dell Support Center→ Start Dell Support Center.

Startsiden i Dell Support Center

viser computerens modelnummer, servicemærkatet, koden til ekspresservice, garantistatus samt forslag til forbedring af computerens ydeevne.

Startsiden indeholder også links, som giver adgang til følgende:

PC Checkup – Kør hardwarediagnosticering, se, hvilket program, der bruger mest hukommelse på harddisken, og spor de ændringer, der er foretaget på computeren, hver dag.

#### PC Checkup Utilities

- Drive Space Manager Administrer din harddisk med en visuel angivelse af, hvor meget plads hver filtype har brugt.
- • Performance and Configuration History – Overvåg systemhændelser og -ændringer over en periode. Dette værktøj viser alle hardwarescanninger, test, systemændringer, kritiske hændelser og gendannelsespunkter på den dag, de forekommer.

Brug af supportværktøjer

#### Detailed System Information – Få vist

detaljerede oplysninger om konfigurationen af din hardware og dit operativsystem, få adgang til kopier af dine servicekontrakter, garantioplysninger og mulighed for fornyelse af garantier.

Get Help – Få adgang til Dells tekniske support, kundesupport, præsentationer og kurser, onlineværktøjer, brugervejledninger, garantioplysninger, ofte stillede spørgsmål osv.

#### Backup and Recovery – Opret

et gendannelsesmedie, start

gendannelsesværktøjet, og sikkerhedskopier filer online.

#### System Performance Improvements Offers –

Køb software- og hardwareløsninger, der kan hjælpe med at forbedre systemets ydeevne.

Du kan få yderligere oplysninger om Dell Support Center samt downloade og installere de tilgængelige supportværktøjer på DellSupportCenter.com.

# <span id="page-39-0"></span>My Dell Downloads

**BEMÆRK!** My Dell Downloads er muliqvis ikke tilgængelig i alle områder.

Nogle af de programmer, som er forudinstalleret på din nye Dellcomputer, omfatter ikke en cd/dvd til sikkerhedskopiering. Disse programmer er tilgængelige på webstedet My Dell Downloads. På dette websted kan du hente tilgængelige programmer med henblik på geninstallation eller oprettelse af et separat sikkerhedskopieringsmedie.

Sådan tilmelder du dig og bruger My Dell Downloads:

#### 1. Gå til DownloadStore.dell.com/media.

- 2. Følg veiledningen på skærmen for at tilmelde dig og hente programmet.
- 3. Geninstaller softwaren, eller opret et sikkerhedskopieringsmedie til fremtidig brug.

## Systemmeddelelser

I tilfælde af problemer eller fejl på computeren får du muligvis vist en systemmeddelelse, som kan hjælpe dig med at finde årsagen til problemet og løse det.

**BEMÆRK!** Hvis den meddelelse, der vises. ikke er angivet i de følgende eksempler, kan du se i dokumentationen til enten operativsystemet eller det program, der kørte, da meddelelsen blev vist, eller kontakte Dell (se "Kontakt Dell" på side [61\)](#page-62-0) for at få hjælp.

Alert! Previous attempts at booting this system have failed at checkpoint [nnnn]. For help in resolving this problem, please note this checkpoint and contact Dell Technical Support (Alarm! Tidligere forsøg på at genstarte systemet er fejlet ved kontrolpunkt [nnnn]. Skriv kontrolpunktet ned, og kontakt Dells tekniske support, hvis du har brug for hjælp til at løse dette problem) – Computeren kunne ikke fuldføre startrutinen

tre gange efter hinanden på grund af den samme fejl. Kontakt Dell (se "Kontakt Dell" på side [61\)](#page-62-0) for at få hjælp.

CMOS checksum error (Fejl i CMOSkontrolsum) eller RTC is reset, BIOS Setup default has been loaded (RTC er nulstillet. Standardværdierne for BIOS-konfiguration er indlæst) – Mulig fejl på bundkortet, eller RTCbatteriet er næsten løbet tør for strøm. Udskift batteriet (se *Servicehåndbog* på Dell Supportwebstedet support.dell.com/manuals), eller kontakt Dell (se under "Kontakt Dell" på side [61](#page-62-0)) for at få hjælp.

CPU fan failure (Fejl i CPU-blæser) – Der er opstået en fejl i CPU-blæseren. CPUblæseren skal udskiftes. Se *Servicehåndbogen* på support.dell.com/manuals

Hard-disk drive failure (fejl på harddiskdrev) – Mulig harddiskfejl under POST. Kontakt Dell (se "Kontakt Dell" på side [61](#page-62-0)) for at få hjælp.

Brug af supportværktøjer

#### Hard-disk drive read failure (Fejl ved læsning

fra harddisk) – Mulig harddiskfejl under starttest af harddisk. Kontakt Dell (se "Kontakt Dell" på side [61\)](#page-62-0) for at få hjælp.

Keyboard failure (Tastaturfejl) – Udskift tastaturet eller undersøg, om kablet sidder løst.

No boot device available (Ingen startenhed tilgængelig) – Der er ingen startpartition på harddisken, harddiskens kabel er løst, eller der findes ingen startenhed.

- Hyis du bruger harddisken som startenhed. skal du kontrollere, at kablerne er tilsluttet, og at drevet er installeret korrekt og partitioneret som startenhed.
- • Start systeminstallation og sørg for, at startsekvensens information er korrekt (se din *Servicehåndbog* på support.dell.com/manuals).

No timer tick interrupt (Ingen timertaktslagsafbrydelse) – En chip på systemkortet kan have en funktionsfejl, eller der kan være en fejl på bundkortet (se *Servicehåndbog* på support.dell.com/manuals) eller se "Kontakt Dell" på side [61\)](#page-62-0) for at få hjælp.

USB over current error (USB-strømfejl) – Fjern USB-enheden. USB-enheden skal bruge mere strøm for at fungere korrekt. Slut en ekstern strømkilde til USB-enheden. Hvis enheden har to USB-kabler, kan du også tilslutte begge kabler.

<span id="page-42-0"></span>CAUTION - Hard Drive SELF MONITORING SYSTEM has reported that a parameter has exceeded its normal operating range (FORSIGTIG! – Harddiskens SELVOVERVÅGNINGSSYSTEM har rapporteret, at en parameter har overskredet sit normale driftsområde). Dell recommends that you back up your data regularly (Dell anbefaler, at du sikkerhedskopierer dine data med jævne mellemrum). A parameter out of range may or may not indicate a potential hard drive problem (En parameter uden for sit område angiver muligvis et potentielt harddiskproblem) – S.M.A.R.T-fejl, mulig fejl på harddiskdrev. Kontakt Dell (se "Kontakt Dell" på side [61\)](#page-62-0) for at få hjælp.

## Hardware Troubleshooter

Hvis en enhed enten ikke findes under konfiguration af operativsystemet eller findes men er forkert konfigureret, kan du bruge Hardware troubleshooter til at løse inkompatibiliteten.

Sådan starter du Hardware Troubleshooter:

- 1. Klik på Start → Hiælp og support.
- 2. Skriv hardware troubleshooter i søgefeltet, og tryk på <Enter> for at starte søgningen.
- 3. Vælg den valgmulighed på listen med søgeresultaterne, der bedst beskriver problemet, og udfør de resterende fejlfindingstrin.

# <span id="page-43-0"></span>Dell Diagnostics

Hvis du oplever et problem med computeren, skal du udføre de procedurer, der er beskrevet under "Problemer med fastfrysning og software" på side [34](#page-35-0) og køre Dell Diagnostics, inden du kontakter Dell for at få teknisk assistance.

Kontroller, at den enhed, du vil teste, vises i systemopsætningen og er aktiv. Tænd (eller genstart) din computer, og tryk på <F2>, når DELL-logoet vises, for at åbne systemopsætning (BIOS).

## Sådan startes Dell ePSA **Diagnostics**

ePSA (Enhanced Pre-boot System Assessment) tester enheder såsom systemkortet, tastaturet, skærmen, hukommelsen, harddisken osv.

- 1. Tænd (eller genstart) computeren.
- 2. Når DELL-logoet vises, skal du trykke på <F12> med det samme.
- BEMÆRK! Hvis du venter for længe, og operativsystemlogoet vises, skal du vente, indtil du ser skrivebordet i Microsoft Windows, og derefter lukke computeren og forsøge igen.
- 3. Vælg Diagnostics fra startmenuen, og tryk på <Enter>.
- 4. Følg vejledningen på skærmen.

Hvis en enhed ikke klarer en test, stoppes teksten, og computeren bipper. Skriv den eller de fejlkoder, der vises på skærmen, og kontakt Dell (se "Kontakt Dell" på side [61\)](#page-62-0) for at få hjælp.

- • Du kan stoppe ePSA og genstarte computeren ved at trykke på <n>.
- • Du kan gå videre til næste test ved at trykke på <y>.
- • Du kan køre den mislykkede test igen ved at trykke på <r>.

Hvis ePSA afsluttes uden problemer, vises følgende meddelelse "Do you want to run the remaining memory tests? (Vil du gerne køre de resterende hukommelsestest?) This will take about 30 minutes or more (Dette tager ca. 30 minutter eller mere). Do you want to continue? (Vil du fortsætte?) (Recommended) (Anbefales)".

Hvis du oplever hukommelsesproblemer, skal du trykke på <y>, ellers skal du trykke på <n>. Følgende meddelelse vises: "Enhanced Pre-boot System Assessment Complete" (Enhanced Pre-boot System Assessment gennemført).

5. Klik på Afslut for at genstarte computeren.

Brug af supportværktøjer

#### Start af Dell PC Checkup

Dell PC Checkup scanner og tester computerens hardware. Den har automatisk løsninger på almindelige konfigurationsproblemer.

- 1. Klik på Start + → Alle programmer→ Dell→ Dell Support Center→ Start PC Checkup.
- 2. Vælg den test, der skal køres, og følg vejledningen på skærmen.
- **BEMÆRK!** Hvis der er rapporteret en fejl, efter at testene er udført, skal du registrere den eller de enheder og test, som mislykkedes. Kontakt Dell (se "Kontakt Dell" på side [61](#page-62-0)) for at få hjælp.
- 3. Luk vinduet for at afslutte PC Checkup.

# Gendannelse af operativsystemet

Du kan gendanne operativsystemet på computeren ved at benytte en af følgende fremgangsmåder:

**FORSIGTIG! Hvis du bruger Dell Factory Image Restore eller disken med operativsystemet** til at gendanne operativsystemet, slettes alle datafiler på computeren permanent. Det anbefales, at du sikkerhedskopierer datafilerne, inden du bruger disse muligheder.

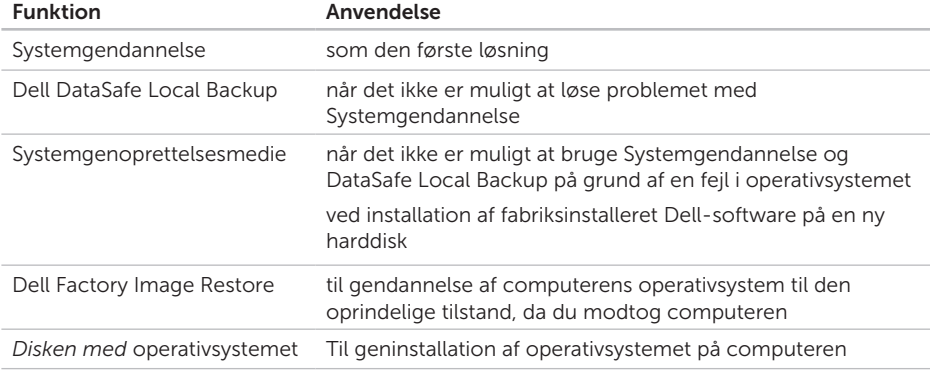

BEMÆRK! Disken med *operativsystemet* følger muligvis ikke med computeren.

## Systemgendannelse

Microsoft Windows operativsystemerne giver mulighed for systemgendannelse, hvilket gør det muligt at returnere computeren til en tidligere driftstilstand (uden at datafilerne bliver påvirket), hvis ændringer af hardware, software eller andre systemindstillinger har efterladt computeren i en uønsket driftstilstand. Systemgendannelse gør det muligt at fortryde alle ændringer, som foretages på computeren.

FORSIGTIG! Tag sikkerhedskopier af dine datafiler regelmæssigt. Systemgendannelse overvåger eller gendanner ikke dine datafiler.

## Start af Systemgendannelse

- 1. Klik på Start <sup>.</sup>
- 2. Skriv Systemgendannelse i søgefeltet, og tryk på <Enter>.
- BEMÆRK! Vinduet User Account Control (Brugerkontokontrol) vises muligvis. Hvis du har administratorrettigheder til computeren, skal du klikke på Fortsæt. Ellers skal du kontakte administratoren for at fortsætte med den ønskede handling.
- 3. Klik på Næste, og følg vejledningen på skærmen.

Hvis det ikke er muligt at løse problemet med Systemgendannelse, kan du fortryde den seneste systemgendannelse.

### <span id="page-48-1"></span>Sådan fortryder du den seneste systemgendannelse

- BEMÆRK! Inden du fortryder den seneste  $\mathscr{M}$ systemgendannelse, skal du gemme og lukke alle åbne filer samt lukke alle programmer. Undlad at ændre, åbne eller slette filer eller programmer, før systemgendannelsen er fuldført.
- 1. Klik på Start  $\bigoplus$
- 2. Skriv Systemgendannelse i søgefeltet, og tryk på <Enter>.
- 3. Klik på Fortryd min seneste gendannelse, og klik på Næste.

## <span id="page-48-0"></span>Dell DataSafe Local Backup

- FORSIGTIG! Når du bruger Dell DataSafe Local Backup til at gendanne operativsystemet, slettes eventuelle programmer og drivere, du har installeret på computeren, siden du modtog den, permanent. Opret et sikkerhedskopieringsmedie med de programmer, du har brug for at installere på computeren, inden du bruger Dell DataSafe Local Backup. Brug kun Dell DataSafe Local Backup, hvis det ikke er muligt at løse problemet med operativsystemet ved hjælp af Systemgendannelse.
- FORSIGTIG! Selvom Dell DataSafe Local Backup er udviklet til at bevare datafilerne på computeren, anbefales det, at du opretter en sikkerhedskopi af dine datafiler, før du bruger Dell DataSafe Local Backup.

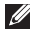

- **BEMÆRK!** Dell DataSafe Local Backup er muligvis ikke tilgængelig i alle områder.
- **BEMÆRK!** Hvis Dell DataSafe Local Backup ikke findes på computeren, kan du gendanne operativsystemet ved hjælp af Dell Factory Image Restore (se "Dell Factory Image Restore" på side [51](#page-52-0)).

Dell DataSafe Local Backup giver dig mulighed for at gendanne harddisken til den oprindelige driftstilstand, som computeren havde, da du købte den, uden at slette datafilerne.

Med Dell DataSafe Local Backup kan du gøre følgende:

- • Sikkerhedskopiere computeren og gendanne den til en tidligere driftstilstand
- • Opret systemgenoprettelsesmedier (se "Systemgenoprettelsesmedie (anbefales)" på side [13\)](#page-14-0)

### Dell DataSafe Local Backup Basic

Sådan gendanner du operativsystemet og den fabriksinstallerede Dell-software, samtidig med at datafilerne bevares:

- 1. Sluk computeren.
- 2. Fjern alle enheder (f.eks. USB-drev eller printere), som er sluttet til computeren, og fiern eventuel ny intern hardware, du har tilføjet.
- 3. Tænd computeren.
- 4. Når DELL-logoet vises, skal du trykke på <F8> adskillige gange for at åbne vinduet Avancerede startindstillinger.
- **BEMÆRK!** Hvis du venter for længe, og operativsystemlogoet vises, skal du vente, indtil du ser skrivebordet i Microsoft Windows, og derefter lukke computeren og forsøge igen.
- 5. Vælg Reparer computeren.
- 6. Vælg Dell DataSafe Restore and Emergency Backup (Dell DataSafegendannelse og nødsikkerhedskopiering) i menuen System Recovery Options (Indstillinger for systemgendannelse), og følg vejledningen på skærmen.
- **BEMÆRK!** Gendannelsesprocessen kan tage en time eller mere, afhængig af størrelsen på de data, der skal gendannes.
- BEMÆRK! Du kan finde flere oplysninger i  $\mathscr{M}$ vidensbaseartikel 353560 på support.dell.com.

### Opgradering til Dell DataSafe Local Backup Professional

**BEMÆRK!** Dell DataSafe Local Backup Professional er muligvis installeret på computeren, hvis du har bestilt det i forbindelse med købet af computeren.

Dell DataSafe Local Backup Professional har en række ekstra funktioner, som du kan bruge til følgende:

- • Sikkerhedskopiering og gendannelse af computeren baseret på filtyper
- • Sikkerhedskopiering af filer til en lokal lagerenhed
- • Planlagte automatiske sikkerhedskopieringer

Sådan opgraderer du til Dell DataSafe Local Backup Professional:

- 1. Dobbeltklik på ikonet Dell DataSafe Backup  $\bullet$  i meddelelsesområdet på skrivebordet.
- 2. Klik på UPGRADE NOW! (Opgrader nu!)
- 3. Følg vejledningen på skærmen.

## <span id="page-51-0"></span>Systemgenoprettelsesmedie

FORSIGTIG! Selv om

systemgenoprettelsesmediet er udviklet til at bevare datafilerne på computeren, anbefales det, at du opretter en sikkerhedskopi af dine datafiler, inden du bruger systemgenoprettelsesmediet.

Med systemgenoprettelsesmediet, som du har oprettet ved hjælp af Dell DataSafe Local Backup, kan du gendanne harddisken til den oprindelige driftstilstand, som den havde, da du købte computeren, samtidig med at datafilerne på computeren bevares.

Brug systemgenoprettelsesmediet i følgende tilfælde:

• En fejl i operativsystemet bevirker. at det ikke er muligt at bruge de genoprettelsesfunktioner, der er installeret på computeren.

• En fejl på harddisken bevirker, at det ikke er muligt at gendanne data.

Sådan gendanner du operativsystemet og fabriksinstalleret Dell-software på computeren med systemgenoprettelsesmediet:

- 1. Indsæt disken eller USB-nøglen til systemgenoprettelse, og genstart computeren.
- 2. Tryk på <F12>, så snart DELL -logoet vises.
- **BEMÆRK!** Hvis du venter for længe, og operativsystemlogoet vises, skal du vente, indtil du ser skrivebordet i Microsoft Windows, og derefter lukke computeren og forsøge igen.
- 3. Vælg den relevante startenhed på listen, og tryk på <Enter>.
- 4. Følg vejledningen på skærmen.

## <span id="page-52-1"></span><span id="page-52-0"></span>Dell Factory Image Restore

- FORSIGTIG! Brug af Dell Factory Image Restore til gendannelse af operativsystemet sletter permanent alle data på harddisken og fjerner alle programmer og drivere, der er installeret, efter at du modtog computeren. Det anbefales, at du sikkerhedskopierer dataene, før du bruger denne mulighed. Brug kun Dell Factory Image Restore, hvis det ikke var muligt at løse problemet med operativsystemet ved hjælp af Systemgendannelse.
- **BEMÆRK!** Dell Factory Image Restore er muligvis ikke tilgængelig i visse lande eller på visse computere.
- **BEMÆRK!** Hvis Dell Factory Image Restore ikke findes på computeren, kan du gendanne operativsystemet ved hjælp af Dell DataSafe Local Backup (se "Dell DataSafe Local Backup" på side [47](#page-48-0)).

Brug kun Dell Factory Image Restore som sidste udvej til gendannelse af operativsystemet. Med denne mulighed gendannes harddisken til den driftstilstand, den havde, da du købte computeren. Alle programmer og filer, du har tilføjet, siden du modtog computeren, herunder datafiler, slettes permanent fra harddisken. Datafiler omfatter bl.a. dokumenter, regneark, e-mails, digitale fotos og musikfiler. Det anbefales, at du sikkerhedskopierer alle data, før du bruger Dell Factory Image Restore.

#### Start af Dell Factory Image Restore

- 1. Tænd for computeren.
- 2. Når DELL-logoet vises, skal du trykke på <F8> adskillige gange for at åbne vinduet Avancerede startindstillinger.
- BEMÆRK! Hvis du venter for længe, og operativsystemlogoet vises, skal du vente, indtil du ser skrivebordet i Microsoft Windows, og derefter lukke computeren og forsøge igen.
- 3. Vælg Reparer computeren. Vinduet Indstillinger for systemgenoprettelse vises.
- 4. Vælg et tastaturlayout, og klik på Next (Næste).
- 5. Du skal logge på som lokal bruger for at få adgang til genoprettelsesfunktionerne. Du får adgang til kommandoprompten ved at skrive administrator i feltet User name (Brugernavn) og derefter klikke på OK.
- 6. Klik på Dell Factory Image Restore. Startskærmbilledet for Dell Factory Image Restore vises.
- **BEMÆRK!** Du skal muligvis vælge Dell Factory Tools og derefter Dell Factory Image Restore, afhængigt af din konfiguration.
- 7. Klik på Næste.

Skærmbilledet Confirm Data Deletion (Bekræft sletning af data) vises.

- BEMÆRK! Hvis du ikke vil fortsætte med Factory Image Restore, skal du klikke på Annuller.
- 8. Klik på afkrydsningsfeltet for at bekræfte at du ønsker at fortsætte med at genformatere harddisken og gendanne systemsoftwaren til standardindstillingerne, og klik derefter på Næste.

Gendannelsesprocessen begynder og kan tage fem minutter eller mere. Der vises en meddelelse, når operativsystemet og de fabriksinstallerede programmer er blevet gendannet til standardindstillingerne.

9. Klik på Udfør for at genstarte computeren.

# <span id="page-54-0"></span>Sådan får du hjælp

Hvis du oplever problemer med computeren, kan du diagnosticere problemet og udføre fejlfinding ved at benytte følgende fremgangsmåde:

- 1. Du kan finde oplysninger og procedurer vedrørende problemer på computeren under "Løsning af problemer" på side [29](#page-30-0).
- 2. Du kan finde en beskrivelse af fremgangsmåder for kørsel af Dell Diagnostics under "Dell Diagnostics" på side [42.](#page-43-0)
- 3. Udfyld "Diagnosticeringstjekliste" på side [60.](#page-61-0)
- 4. Brug Dells omfattende udbud af onlinetjenester på Dell Support (support.dell.com) som hjælp til installation og fremgangsmåder til fejlfinding. Se "Onlineservices" på side [55](#page-56-0) for at få vist en mere omfattende oversigt over Dell Support online.
- 5. Hvis du ikke kan løse problemet med de foregående fremgangsmåder, kan du finde

flere oplysninger under "Inden du ringer" på side [59](#page-60-0).

- BEMÆRK! Ring til Dell Support fra en telefon ved siden af eller i nærheden af computeren, så supportmedarbejderen kan guide dig gennem eventuelle nødvendige procedurer.
- **BEMÆRK!** Dells ekspresservicekodesystem er muligvis ikke tilgængeligt i alle lande.

Indtast din ekspresservicekode, når du bliver bedt om det i Dells automatiske telefonsystem, så opkaldet stilles direkte om til den relevante supportmedarbejder. Hvis du ikke har en ekspresservicekode, skal du åbne mappen Dell Accessories (Dell-tilbehør), dobbeltklikke på ikonet Express Service Code (Ekspresservicekode) og følge anvisningerne.

BEMÆRK! Nogle services er ikke altid tilgængelig alle steder uden for USA. Ring til din lokale Dell-repræsentant for at få oplysninger om tilgængeligheden.

# <span id="page-55-0"></span>Teknisk support og kundeservice

Dells supportmedarbejdere er klar til besvare de spørgsmål, du måtte have om Dellhardware. Vores supportmedarbejdere bruger computerbaseret diagnosticering til at give hurtige og præcise svar.

Se "Inden du ringer" på side [59,](#page-60-0) hvis du har brug for at kontakte Dells supportservice, og se derefter kontaktoplysningerne for dit område, eller gå til support.dell.com.

# **DellConnect**

DellConnect er et enkelt onlinebaseret adgangsværktøj, der gør en medarbejder tilknyttet Dells service og support i stand til at få adgang til din computer via en bredbåndsforbindelse, diagnosticere dit problem og reparere det, mens du overvåger det. Gå til www.dell.com/DellConnect for at få flere oplysninger.

# <span id="page-56-1"></span><span id="page-56-0"></span>**Onlineservices**

Du kan få mere at vide om Dell-produkter og -services på følgende websteder:

- • www.dell.com
- • www.dell.com/ap (kun lande i Sydøstasien/Stillehavsområdet)
- • www.dell.com/jp (kun Japan)
- www.euro.dell.com (kun Europa)
- • www.dell.com/la (kun lande i Latinamerika og Caribien)
- • www.dell.ca (kun Canada)

Du kan få adgang til Dell Support via følgende websteder og e-mail-adresser:

### Dell Supports websteder

- • support.dell.com
- support.jp.dell.com (kun Japan)
- support.euro.dell.com (kun Europa)
- supportapi.dell.com (kun lande i Asien og Stillehavsområdet)

### E-mail-adresser til Dell Support

- • mobile\_support@us.dell.com
- • support@us.dell.com
- la-techsupport@dell.com (kun lande i Latinamerika og Caribien)
- apsupport@dell.com (kun lande i Asien og Stillehavsområdet)

### E-mail-adresser til Dell-marketing og -salg

- apmarketing@dell.com (kun lande i Asien og Stillehavsområdet)
- sales\_canada@dell.com (kun Canada)

### Anonymous File Transfer Protocol (FTP)

• ftp.dell.com

Log på med brugernavnet: anonymous, og brug din e-mail-adresse som adgangskode.

## Automatisk ordrestatusservice

Du kan se status på de Dell-produkter, du har bestilt, ved at gå til support.dell.com eller ved at ringe til den automatiske ordrestatusservice. Der afspilles en meddelelse, hvor du bliver bedt om at angive de nødvendige oplysninger til lokalisering og opfølgning på din ordre.

Hvis du har problemer med din ordre, f.eks. manglende dele, forkerte dele eller forkert fakturering, kan du kontakte Dells kundeservice. Sørg for at have din faktura eller følgeseddel ved hånden, når du ringer.

Du kan finde det telefonnummer, du skal ringe til i dit område, under "Kontakt Dell" på side [61.](#page-62-0)

# Produktoplysninger

Hvis du har brug for oplysninger om andre produkter, som fås hos Dell, eller hvis du gerne vil afgive en bestilling, kan du besøge www.dell.com. Du kan finde oplysninger om. hvilket telefonnummer du skal ringe til i dit område, eller hvordan du får kontakt til en salgsspecialist, under "Kontakt Dell" på side [61.](#page-62-0)

## <span id="page-58-0"></span>Returnering af varer til reparation under garantien eller til refundering

Uanset om du returnerer varer til reparation eller refundering, skal du klargøre dem på følgende måde:

**BEMÆRK!** Husk at sikkerhedskopiere data på harddisken/harddiskene og andre eventuelle lagerenheder i produktet, inden du returnerer produktet til Dell. Fiern alle fortrolige, beskyttede og personlige oplysninger samt flytbare medier, f.eks. cd'er og mediekort. Dell er ikke ansvarlig for fortrolige, beskyttede eller personlige data på computeren, for mistede eller beskadigede data eller for beskadigede eller mistede flytbare medier, som måtte følge med returproduktet.

- 1. Ring til Dell for at få et RMA-nummer, og skriv det tydeligt og iøjnefaldende uden på kassen. Du kan finde det telefonnummer, du skal ringe til i dit område, under "Kontakt Dell" på side [61.](#page-62-0)
- 2. Vedlæg en kopi af fakturaen og et brev, hvor du beskriver årsagen til, at produktet returneres.
- 3. Vedlæg en kopi af diagnosticeringstjeklisten (se "Diagnosticeringstjekliste" på side [60](#page-61-0)), og angiv, hvilke test du har kørt, samt alle de fejlmeddelelser, som Dell Diagnostics har rapporteret (se "Dell Diagnostics" på side [42\)](#page-43-0).
- 4. Vedlæg eventuelt tilbehør, der hører til den eller de varer, der returneres (ACadapterkabel, software, vejledninger osv.), hvis du returnerer varen med henblik på refundering.

Sådan får du hjælp

5. Pak det udstyr, der skal returneres, i den originale (eller tilsvarende) emballage.

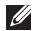

**BEMÆRK!** Du skal selv betale forsendelsesomkostningerne. Du er også ansvarlig for at forsikre alle returprodukter, og risikoen for eventuelt tab under transporten til Dell påhviler dig. Pakker, der sendes pr. efterkrav, modtages ikke.

**BEMÆRK!** Returvarer, som ikke opfylder et eller flere af ovennævnte krav, vil blive afvist af Dells varemodtagelse og returneret til dig.

## <span id="page-60-0"></span>Inden du ringer

**ZA BEMÆRK!** Sørg for at have din ekspresservicekode klar, når du ringer. Denne kode hjælper Dells automatiske supporttelefonsystem med at omstille dit opkald til det relevante sted. Du vil muligvis også blive bedt om din servicekode (som du finder oven på computeren).

#### Sådan finder du servicekoden og ekspresservicekoden

Du finder computerens servicekode og ekspresservicekode på en mærkat oven på computeren.

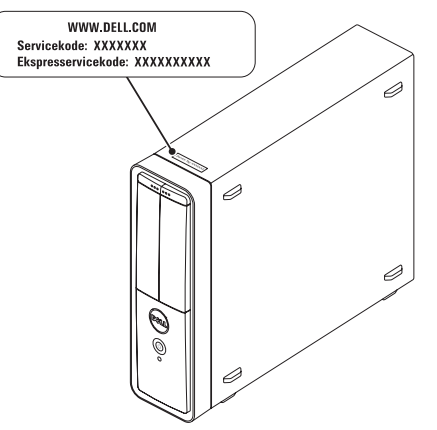

#### <span id="page-61-1"></span>Sådan får du hjælp

Husk at udfylde diagnosticeringstjeklisten nedenfor. Tænd eventuelt computeren, inden du ringer til Dell for at få hjælp. Ring fra en telefon ved siden af eller i nærheden af computeren. Du bliver muligvis bedt om at skrive nogle kommandoer på tastaturet, videregive detaljerede oplysninger under handlinger eller udføre fejlfindingstrin, der kun er mulige på selve computeren. Sørg for at have dokumentationen til computeren ved hånden.

#### <span id="page-61-0"></span>Diagnosticeringstjekliste

- • Navn:
- • Dato:
- • Adresse:
- • Telefonnummer:
- • Servicekode og ekspresservicekode (findes på et mærkat oven på computeren):
- RMA-nummer (hvis Dells supporttekniker har oplyst dig dette nummer):
- • Operativsystem og version:
- • Enheder:
- • Udvidelseskort:
- • Har du forbindelse til et netværk? Ja/Nej
- • Netværk, version og netværksadapter:
- • Programmer og versioner:

Du kan finde oplysninger om, hvordan du identificerer indholdet i computerens startfiler, i dokumentationen til operativsystemet. Hvis der er sluttet en printer til computeren, skal du udskrive alle filerne. Ellers skal du skrive indholdet i alle filerne ned, inden du ringer til Dell.

- • Fejlmeddelelse, bipkode eller diagnosticeringskode:
- • Beskrivelse af problemet og de fejlfindingsprocedurer, du har udført:

# <span id="page-62-0"></span>Kontakt Dell

Kunder i USA skal ringe til 800-WWW-DELL (800-999-3355).

 $\mathscr{U}$ BEMÆRK! Hvis du ikke har en aktiv internetforbindelse, kan du finde kontaktoplysninger på kvitteringen, indlægssedlen i pakken, fakturaen eller i Dells produktkatalog.

Dell tilbyder forskellige former for onlinesupport og telefonbaseret support. Tilgængeligheden varierer efter land og produkt, og nogle services er muligvis ikke tilgængelige i dit område.

Sådan kontakter du Dell vedrørende salg, teknisk support eller kundeservice:

- 1. Gå til www.dell.com/ContactDell.
- 2. Vælg dit land eller område.
- 3. Vælg det relevante service- eller supportlink, alt afhængigt af hvad du har brug for.
- 4. Vælg den kontaktmetode til Dell, der passer dig bedst.

# Sådan finder du flere oplysninger og ressourcer

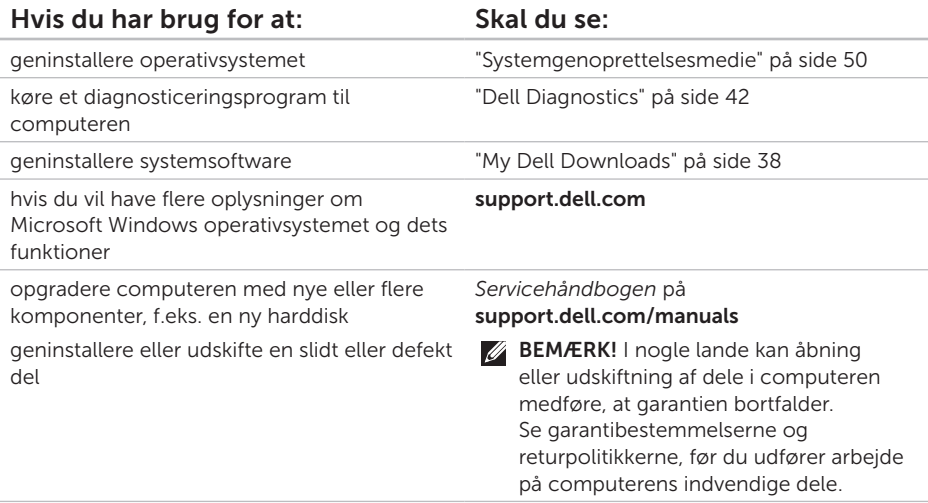

<span id="page-64-0"></span>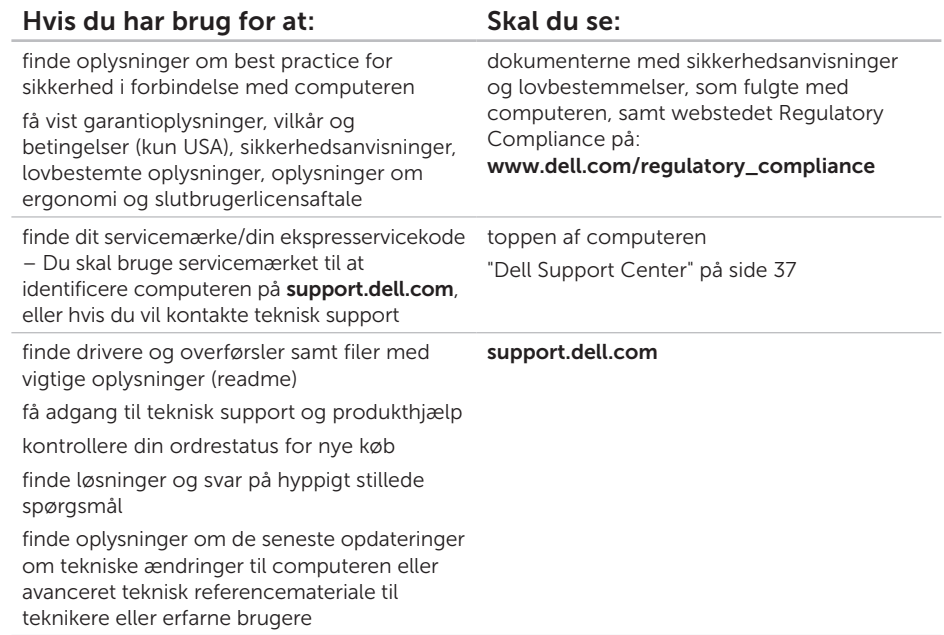

Dette afsnit indeholder grundlæggende oplysninger, som du kan have brug for til konfiguration eller opgradering af computeren eller i forbindelse med driveropdateringer.

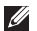

BEMÆRK! Udvalget varierer muligvis, afhængigt af området. Hvis du vil have flere oplysninger om computerens konfiguration, skal du se Detailed System Information (Detaljerede systemoplysninger) i Dell Support Center. Hvis du vil starte programmet, skal du klikke på Start  $\bigoplus$  → Alle programmer→ Dell→ Dell Support Center→ Start Dell Support Center.

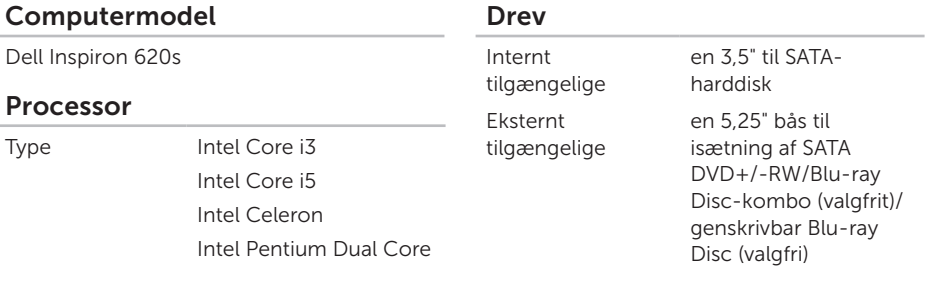

#### Systemchipset

Type Intel H61

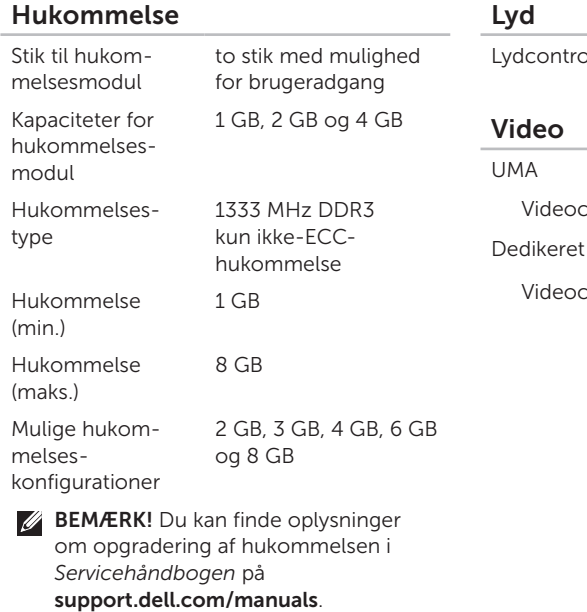

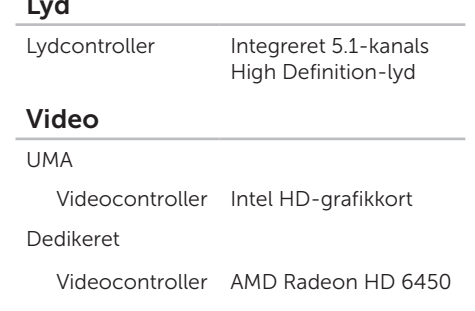

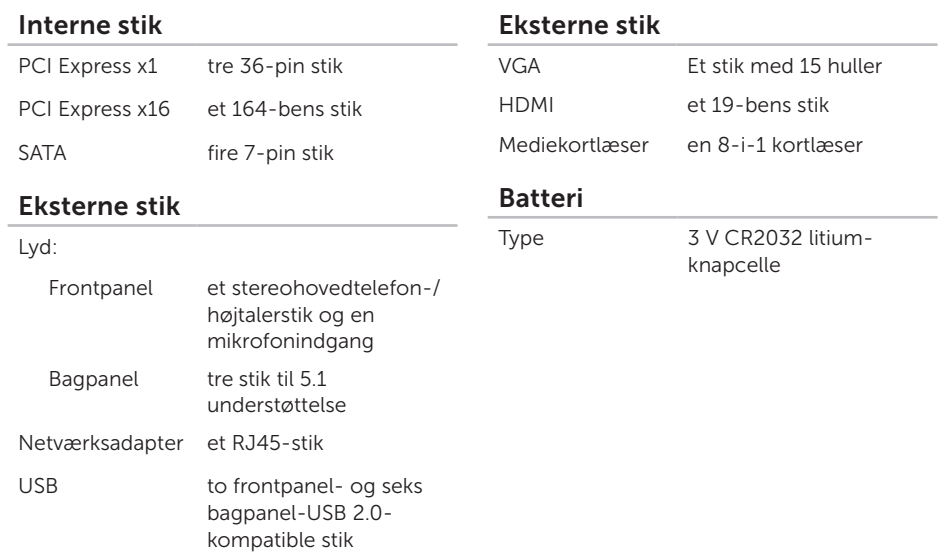

### Strøm

Strømforsyning

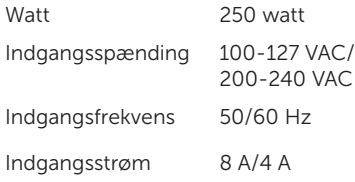

## Kommunikation

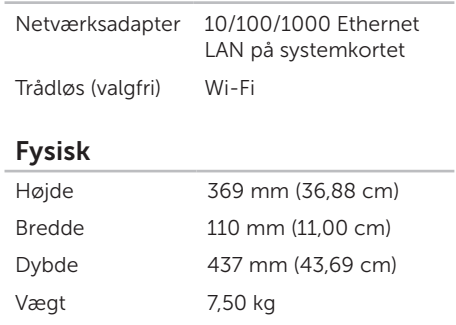

### Computermiljø

Temperaturområde:

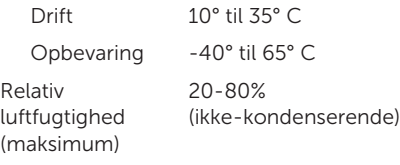

Maksimalt stød (ved drift – målt med Dell Diagnostics kørende på harddisken og en 2 ms halvsinuspuls ved stilstand – målt med harddisk i hovedparkeret position og en 2 ms halvsinuspuls):

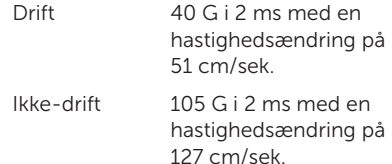

### Computermiljø

Maksimal vibration (ved anvendelse af et vilkårligt vibrationsspektrum, der simulerer brugermiljøet):

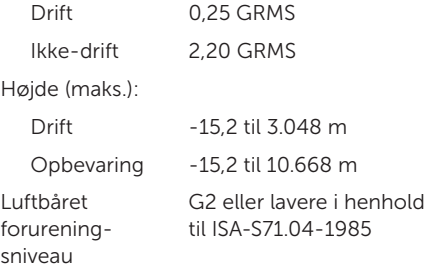

# Appendiks

## Oplysninger vedrørende NOM eller Official Mexican Standard (kun for Mexico)

Følgende oplysninger findes på enheden eller enhederne, som er beskrevet i dette dokument i henhold til kravene for NOM (Official Mexican Standard):

#### Importør:

Dell México S.A. de C.V.

Paseo de la Reforma 2620 – Flat 11°

Col. Lomas Altas

11950 México, D.F.

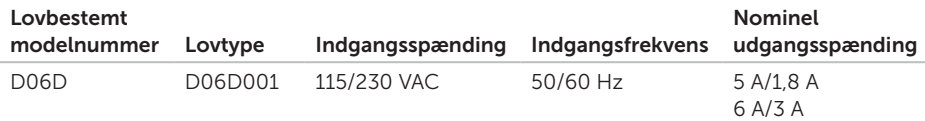

Du kan finde flere oplysninger i de sikkerhedsoplysninger, som fulgte med computeren.

Du kan finde flere oplysninger om sikker bedste anvendelse på www.dell.com/regulatory\_compliance.

# Indeks

# C

cd'er, afspilning og oprettelse [26](#page-27-0) computerens funktioner [26](#page-27-0)

## D

DataSafe Local Backup [47](#page-48-1) DellConnect [54](#page-55-0) Dell Factory Image Restore [51](#page-52-1) Dell Stage [27](#page-28-0) Diagnosticeringstiekliste [60](#page-61-1) drivere og overførsler [63](#page-64-0) dvd'er, afspille og oprette [26](#page-27-0)

## E

e-mail-adresser til teknisk support [55](#page-56-1) e-mail-adresser til support [55](#page-56-1)

## F

forsendelse af produkter til returnering eller reparation [57](#page-58-0) FTP-logon, anonymt [55](#page-56-1)

## G

gendannelse af fabriksimage [51](#page-52-1)

## H

hardwareproblemer diagnosticere [41](#page-42-0) Hardware Troubleshooter [41](#page-42-0) HDMI-stik [24](#page-25-0) hjælp få hjælp og support [53](#page-54-0) hukommelsesproblemer løse [33](#page-34-0)
indikator for harddiskaktivitet [20](#page-21-0) indstillinger til geninstallation af system [45](#page-46-0) internetforbindelse [14](#page-15-0) ISP

internetudbyder [14](#page-15-0)

## K

I

Kontakt Dell online [61](#page-62-0) kundeservice [54](#page-55-0)

### L

løse problemer [29](#page-30-0)

#### N

netværksforbindelse

løse [31](#page-32-0) netværksstik

placering [25](#page-26-0)

### P

produkter oplysninger og køb [56](#page-57-0)

### R

ressourcer, søge efter flere [62](#page-63-0) returvarer under garantien [57](#page-58-0) ringe til Dell [59](#page-60-0)

### S

Service Tag [59](#page-60-0) Sikkerhedskabellås [23](#page-24-0) softwarefunktioner [26](#page-27-0) softwareproblemer [34](#page-35-0) søge efter flere oplysninger [62](#page-63-0) specifikationer [64](#page-65-0) stik på forsiden [18](#page-19-0) supportwebsteder verden over [55](#page-56-0)

Indeks

Systemgendannelse [46](#page-47-0) Systemgenoprettelsesmedie [50](#page-51-0) Systemmeddelelser [39](#page-40-0)

# T

tilslutte/tilslutning skærm [7](#page-8-0) til internettet [14](#page-15-0) valgfrit netværkskabel [10](#page-11-0) trådløs netværksforbindelse [30](#page-31-0) Tv-tuner [14](#page-15-0)

## $\mathbf{U}$

 $USB 20$ stik på bagsiden [24](#page-25-0) stik på forsiden [19](#page-20-0)

#### W

**Windows** 

guiden Programkompatibilitet [35](#page-36-0)